## **Exporting Video from iMovie**

This guide assumes you have recorded a video that you need to export to compress the video to a smaller size. Once you have exported your video to an acceptable file size you will be able to upload it to Tk20, so it can be sent to Pearson.

1) Open iMovie and choose File -> New Movie...

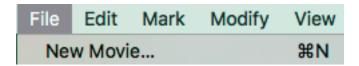

2) When the theme screen appears choose No Theme.

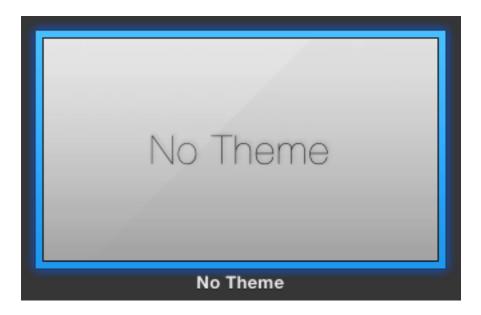

3) Name the movie project to match the name you want to use when exporting the video.

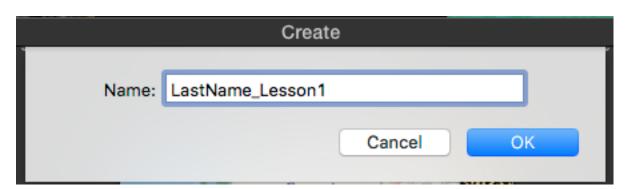

4) Click the **Import Media** button within the window, or **drag** a video on top of the **Import Media** button.

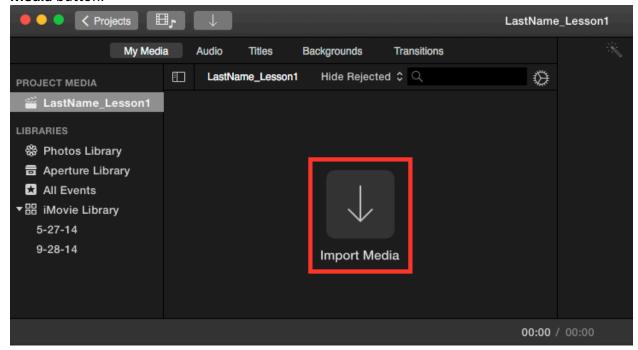

When clicking the **Import Media** button you will need to click to navigate to the location of the video file to import, then click to open it.

After you import the video, you should see the clip appear as a thumbnail icon.

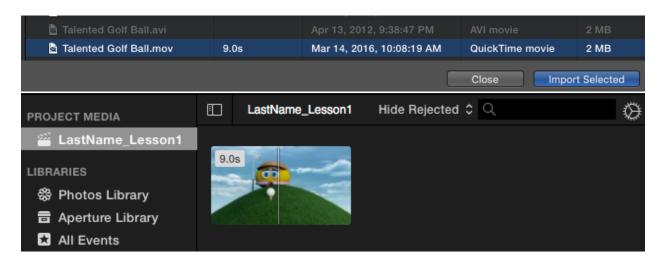

5) **Drag** the movie clip downward to the timeline area of the window. It will appear stretched across the screen, as a series of thumbnail images.

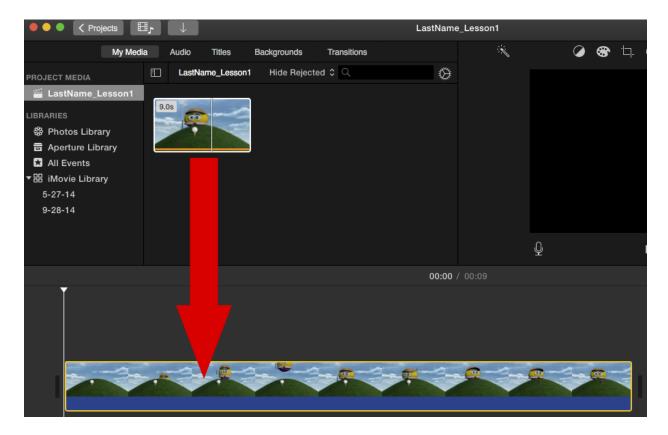

The clip is now imported and you are ready to export the video.

6) Use the **File** -> **Share** option to choose a method for exporting the video.

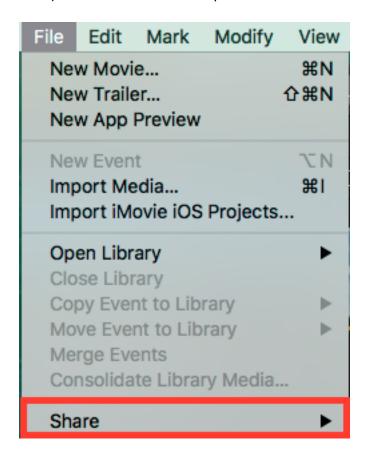

There are a number of choices, but you will only need the **Email...** or **File...** options.

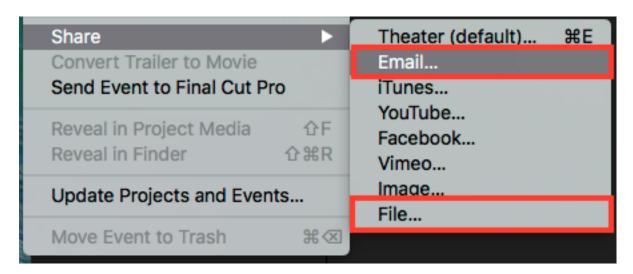

**Email** will give you the smallest file size, but will employ the most compression, so there will be more loss in quality. **File..** gives you more choices, but you will need to experiment to achieve the desired results.

edTPA allows a maximum video size of 200 MB. However, you should aim for 150 MB, or smaller, if possible, to keep the file size more manageable.

## **Email File Export Options**

The **Email** export settings allow you to export the video to preset resolutions, more suitable for sending the video as an attachment to email. For best results, start with the **medium** resolution setting, then check to see if the end resolution is acceptable. The numbers for each setting indicate the exported video width and height area, in pixels.

On the left bottom area of the window, the **estimated exported file size** will appear, and change, depending on which resolution setting your choose. Below, this information appears as **288 KB est.**.

Clicking the **Share** button exports the video to a location you specify. The video will be exported using the resolution settings you chose.

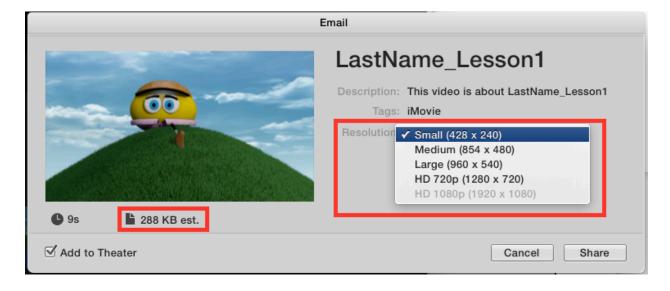

## **File Export Options**

The **File.**. export option affords the most flexibility in how the video can be compressed.

On the left bottom area of the window, the **estimated exported file size** will appear, and change, depending on which resolution setting your choose. Below, this information appears as **13.8 MB est.**.

The **Resolution** pull-down menu allows you to choose from a number of preset resolution settings. You will need to try each setting to see how your choices affect the quality of the video.

The **Quality** setting can be changed for each resolution setting. The higher the quality, the larger the exported video will be.

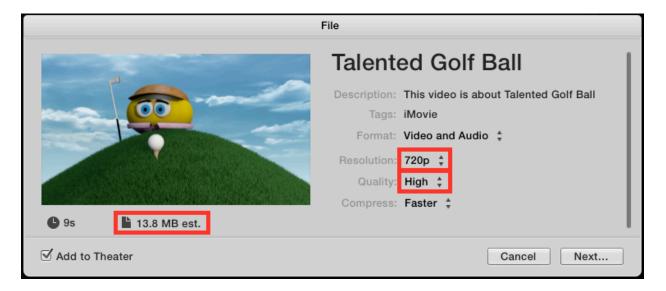

Click the **Next...** button to export the video.

Name the video and choose where you would like it to be saved.

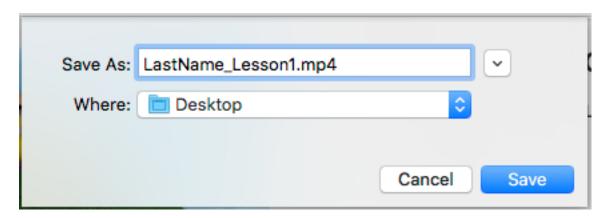

Depending on the settings you choose, you may need to wait several minutes, or longer, for the computer to render the exported video file.